## **MetroHealth Supplier Portal**

## **Registration Instructions**

The MetroHealth System is pleased to offer an online Supplier Portal to streamline doing business with us. As a public entity, the Department of Supply Chain Management welcomes all business partners, suppliers and vendors to participate in the open bidding and RFP process through our online portal.

Before you get stated, please have the following information readily available to proceed with registration:

- $\checkmark$  Your Federal Tax ID number, located on your company's W-9 Form.
- $\checkmark$  An electronic copy (PDF) of your company's W-9 Form, which will be uploaded during registration.
- $\checkmark$  Electronic copies (PDF) of diversity certificates, if applicable.
- $\checkmark$  Download and complete MetroHealth's (ACH) form and upload during registration.
- $\checkmark$  Answer and upload documentation to all required questions to complete registration.

## **How to Register – Step by Step**

**Step 1**: Go to www.metrohealth.org. Scroll down and under the heading "For Vendors", select Supply Chain. Once on the Supply Chain page, select "Visit Supplier Portal" or "Supplier Registration".

**Step 2**: Select "User Icon" located on the top right portion of the screen. Select "Register".

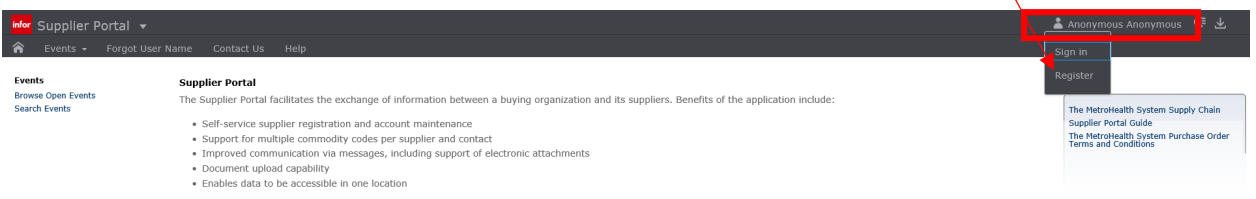

**Step 3:** Review registration terms and conditions and click "Accept Terms and Conditions". Click "Next" to continue.

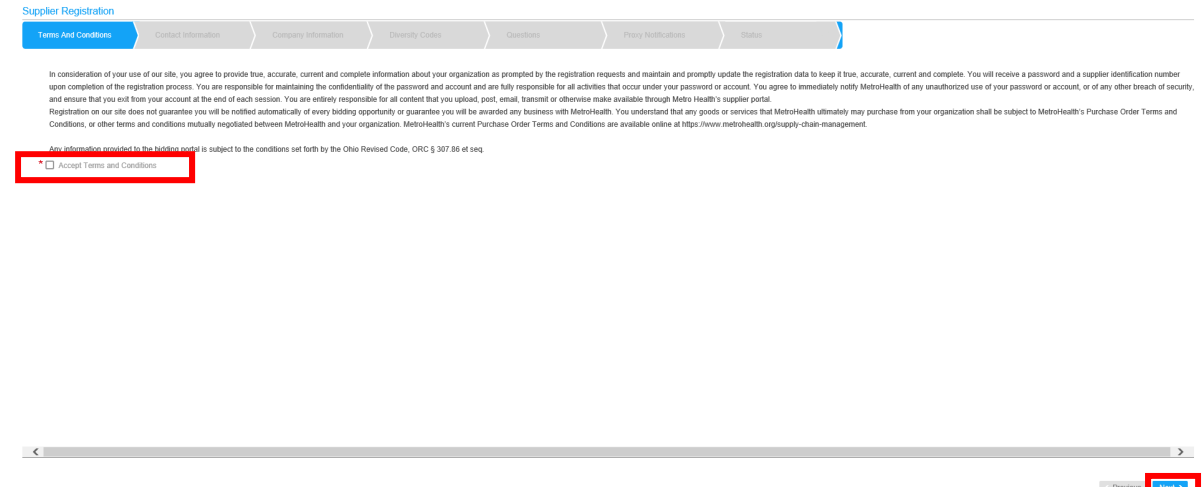

**Step 4:** Create user name and password. Required fields as marked with an asterisk "**\***". Click "Next" to continue.

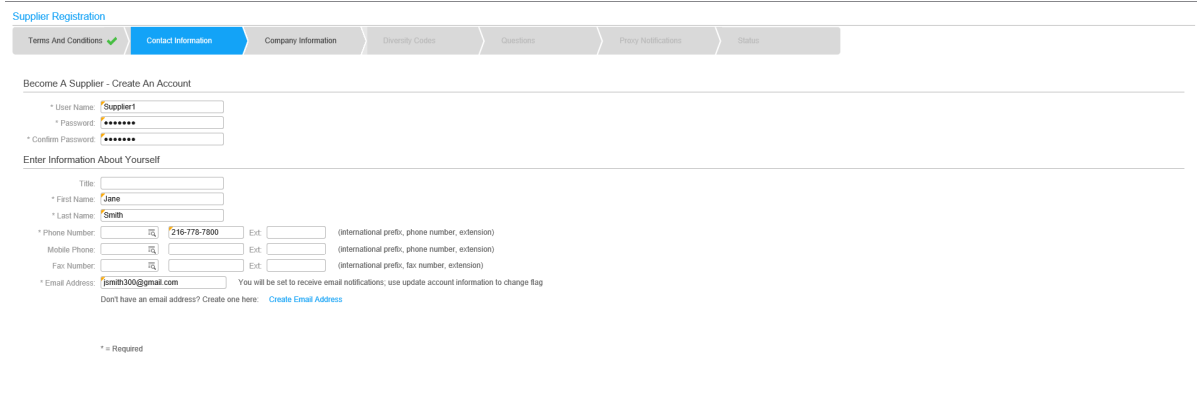

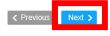

**Step 5**: Enter Company Information. Required fields are marked with an asterisk "**\***". Click "Next" to continue.

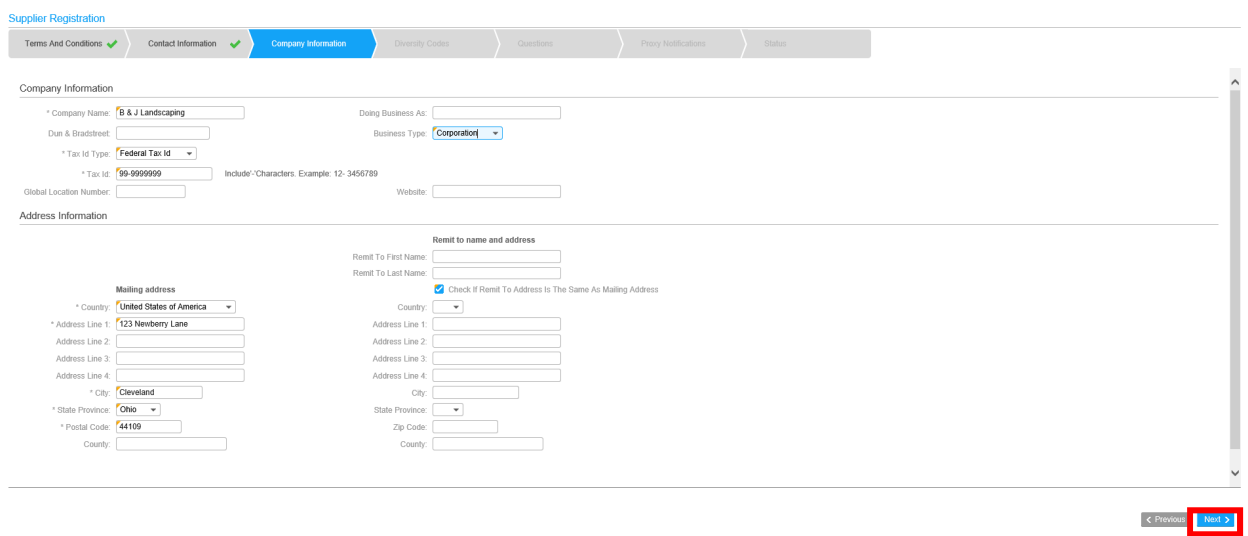

**Step 6:** Enter Diversity Codes as applicable. To select a code, please click on "Helper List" icon. Select the applicable code and click "Attach to Suppler". Once complete, click "Close". Click "Next" to continue.

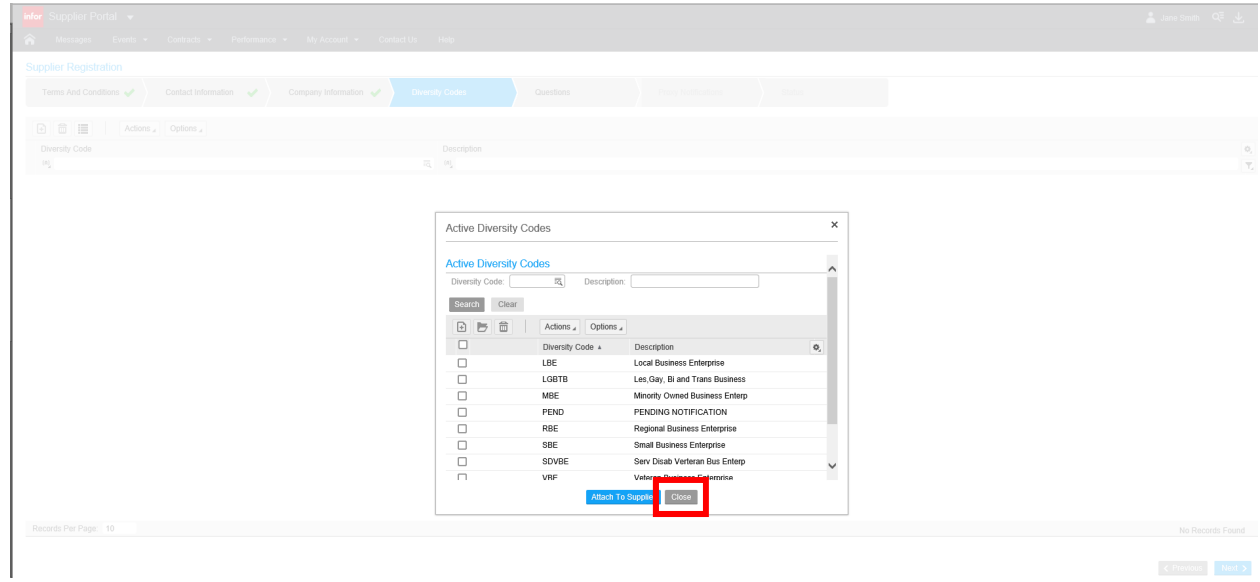

**Step 7**: Answer questions indicated within the "Questions" tab. Required fields marked with an asterisk "**\***" are required. Click "Next" to continue.

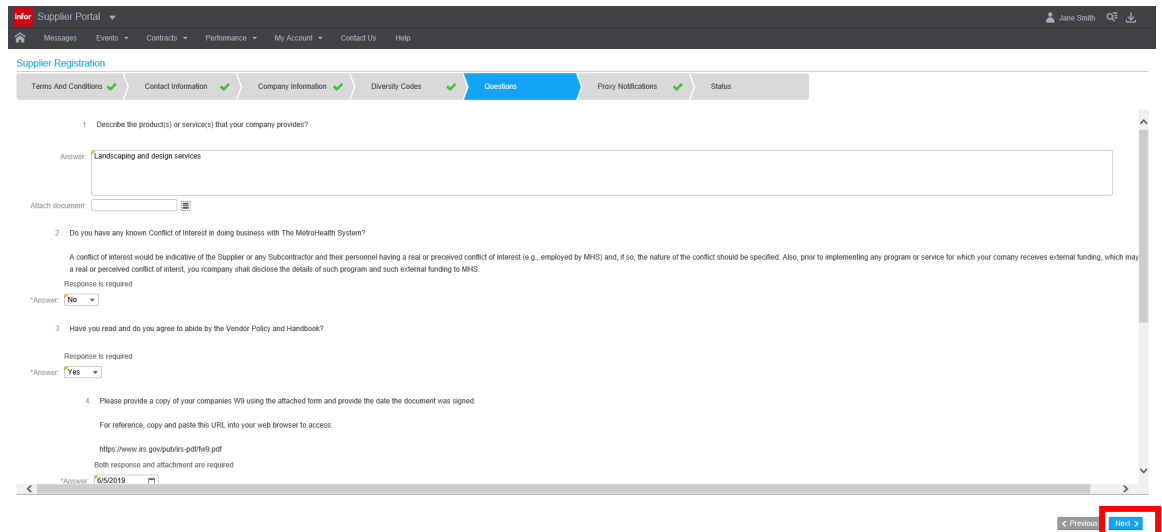

**Step 8**: A proxy can be added to your supplier profile. A proxy is an individual named to access the portal on your behalf. The proxy will receive email alerts for bidding events but would not have a log in and cannot formally respond to a bidding event. If this is not needed, click "Next" to continue. The contact designated for your company will receive all notifications and will be able to formally respond to bidding events.

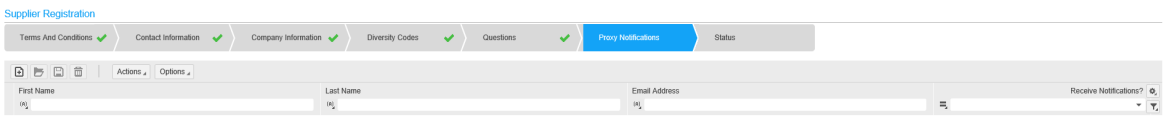

Records Per Page: 10

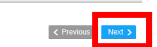

**Step 9**: Once registered, you will get an email indicating that your registration is complete. A Supplier Number will be assigned.

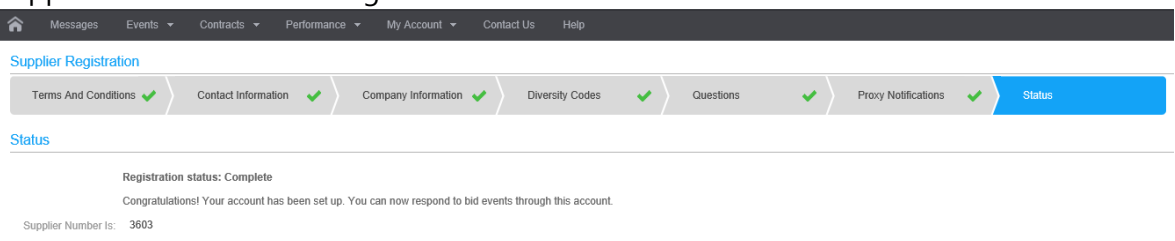

## **REGISTRATION REQUIREMENTS**

Please read the instructions below carefully. Detailed instructions can be found on our home page located in the upper right corner of the screen: MetroHealth Supplier Portal Registration Instructions.

- The MetroHealth System Registration Terms and Conditions must be reviewed and agreed to before proceeding with registration.
- The MetroHealth System will not engage with debarred suppliers.
- You will be required to attach several documents and/or certifications. It is advised to have the following documentation available electronically to make the registration process smoother.
- W-9 Form with Federal Tax ID (International companies will need to provide their W-8)
- MetroHealth ACH Form
- Diversity Certification